# **Installing MySQL 5.7.28 on Windows (64-bit)**

Instructions for installing MySQL on a Fastbase customer server. You will need to be logged in as a user with administrator privileges.

## **MySQL Installer**

Download the MySQL 5.7 Installer from the Fastbase website:

 [http://fastbase.co.nz/download/mysql-installer-web-community-5.7.2 8.0.msi](http://fastbase.co.nz/download/mysql-installer-web-community-5.7.25.0.msi)

Install the MySQL Installer by right-clicking on the downloaded file and selecting "Run as administrator". A progress window similar to that shown on the right will appear.

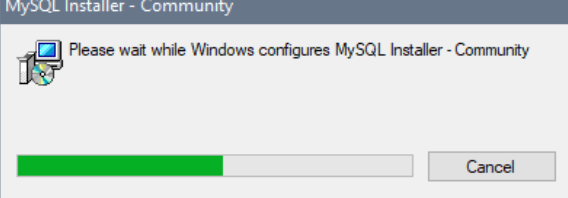

If an error message appears, requiring the .NET version to be updated to 4.5.2, then you will need to download and install the following: https://www.microsoft.com/en-us/download/details.aspx? id=42642

Once the install has finished, the installer will run automatically. If it doesn't, locate the MySQL Installer from the Windows Start Menu – MySQL. Run as administrator via the right click menu.

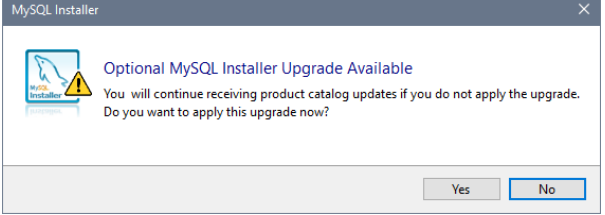

You may be prompted to upgrade the MySQL Installer to the latest version; Select "No". Accept the licence agreement if asked.

# **Install MySQL Server**

A MySQL Installer window will appear. Select "Server Only" as the Setup Type and press the "Next" button:

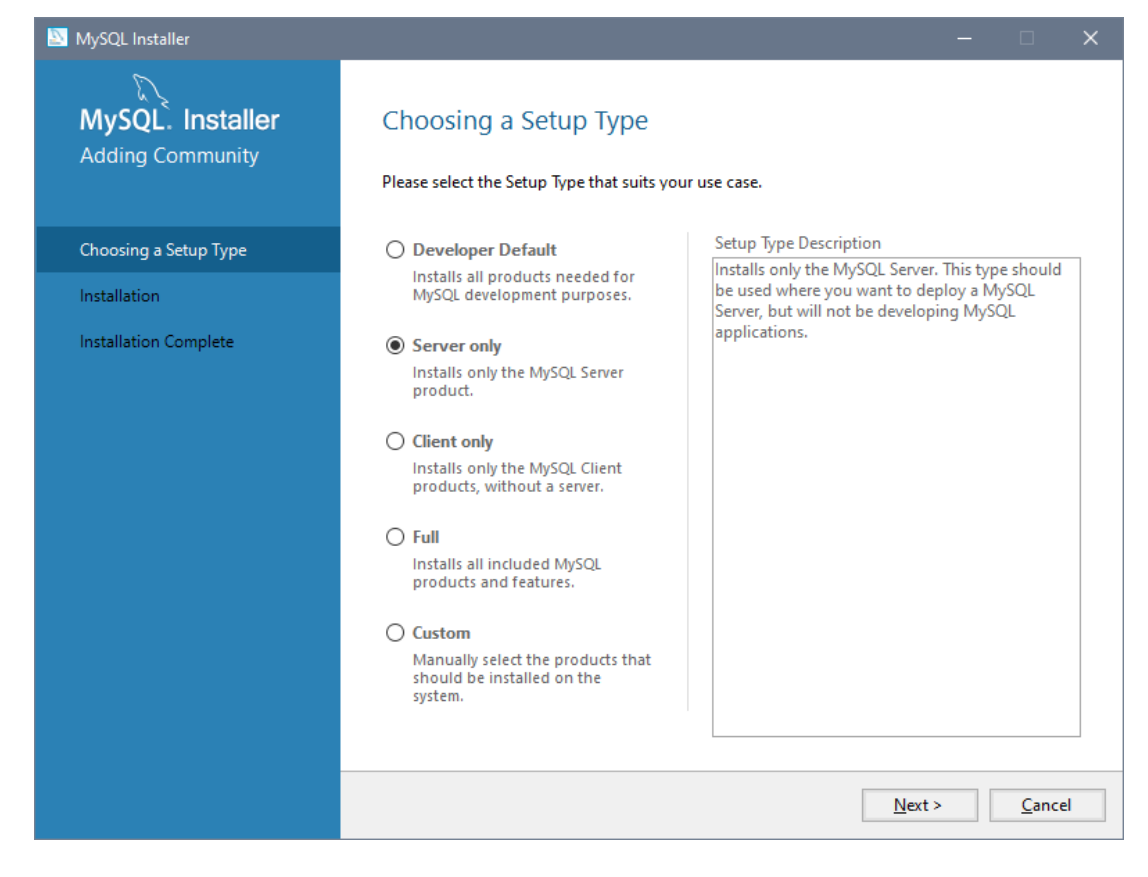

Check that the status is "Ready to Install", then press the "Execute" button:

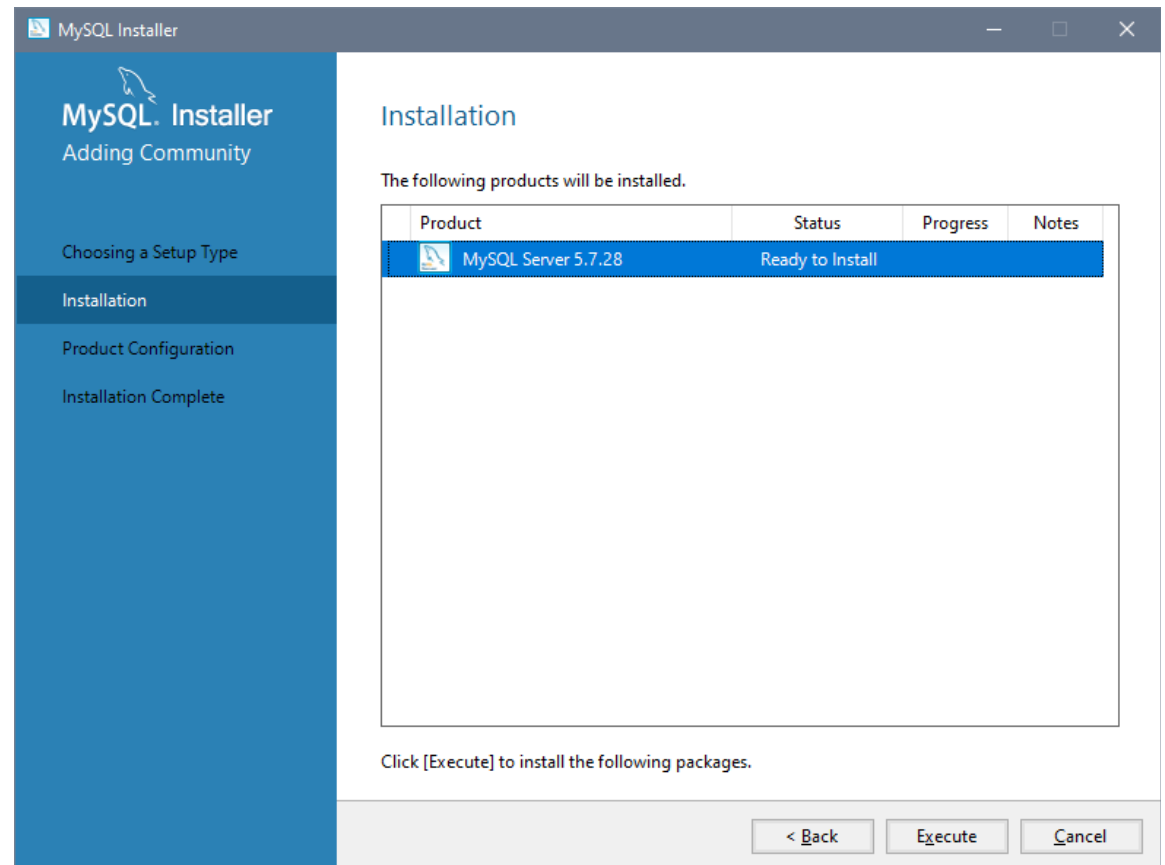

Wait while the Installer installs the server software:

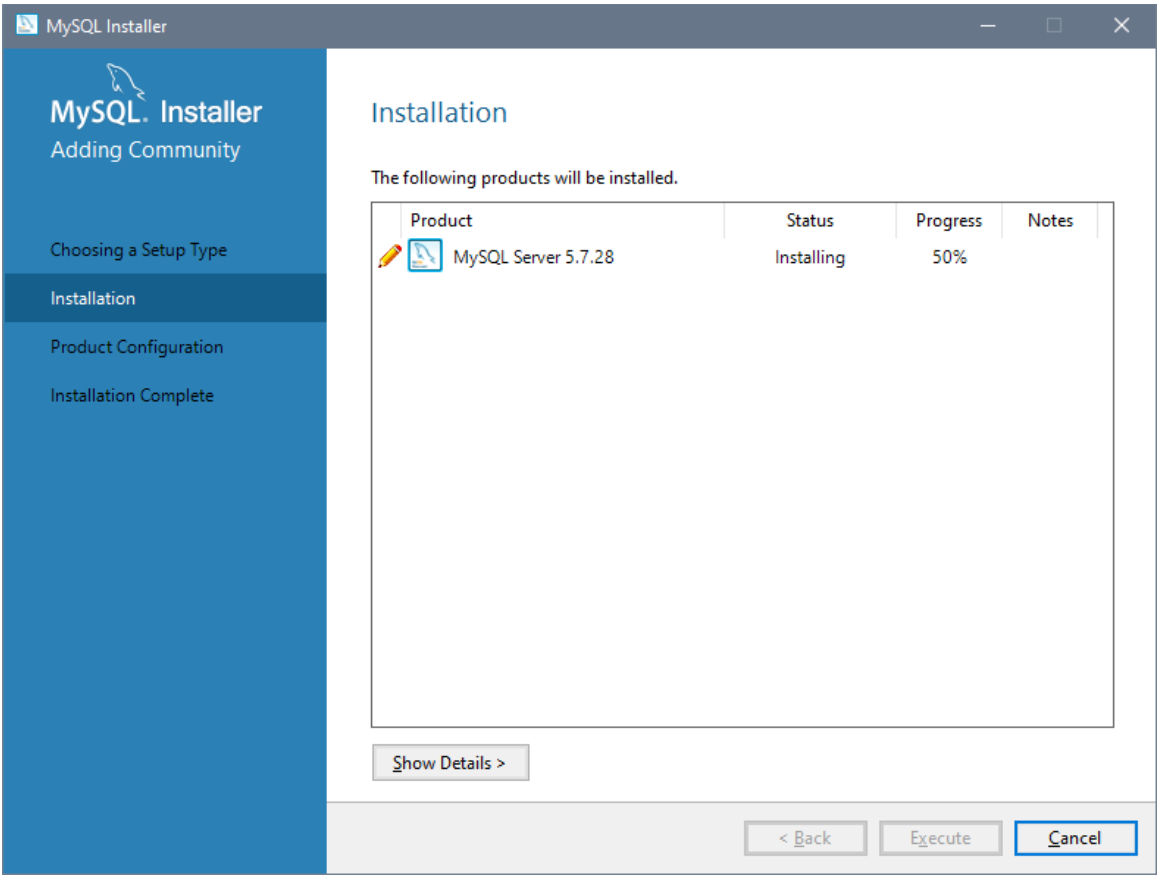

Press the "Next" button one the install has completed successfully:

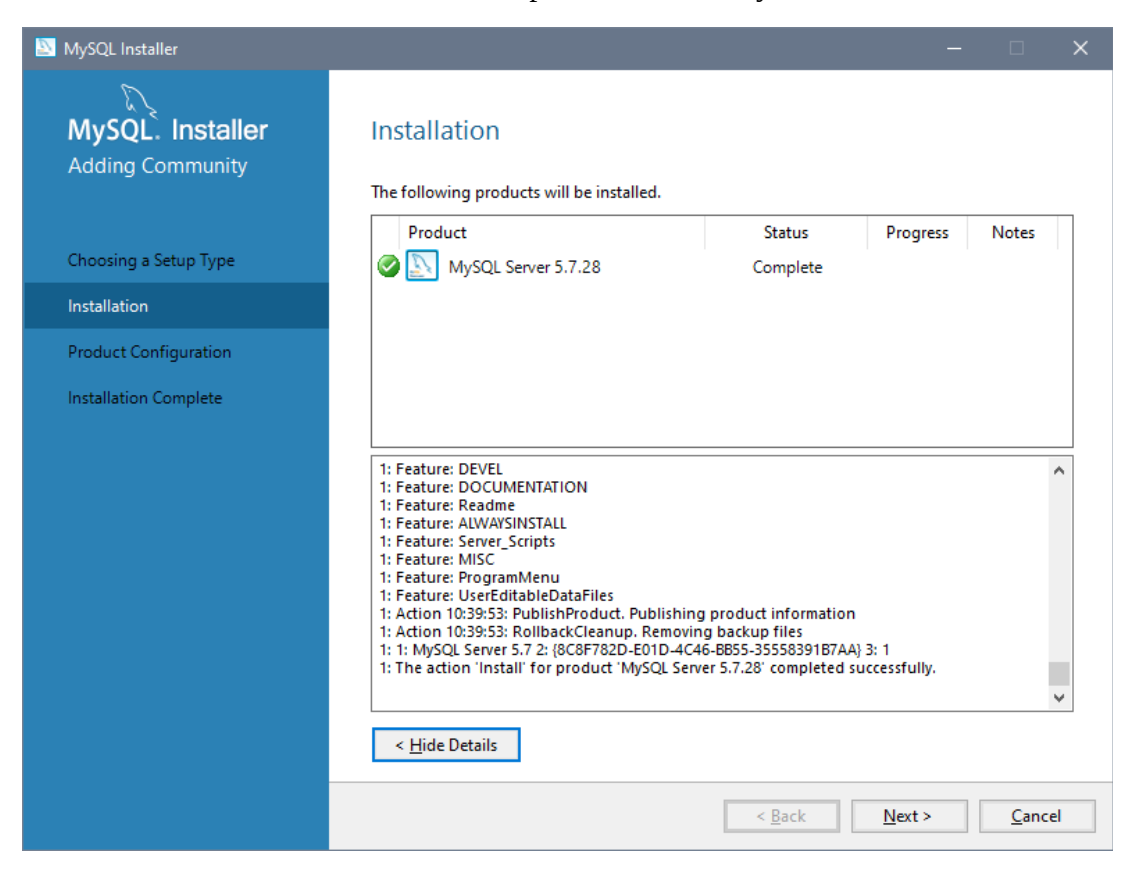

#### **Configure MySQL Server**

Press the "Next" button:

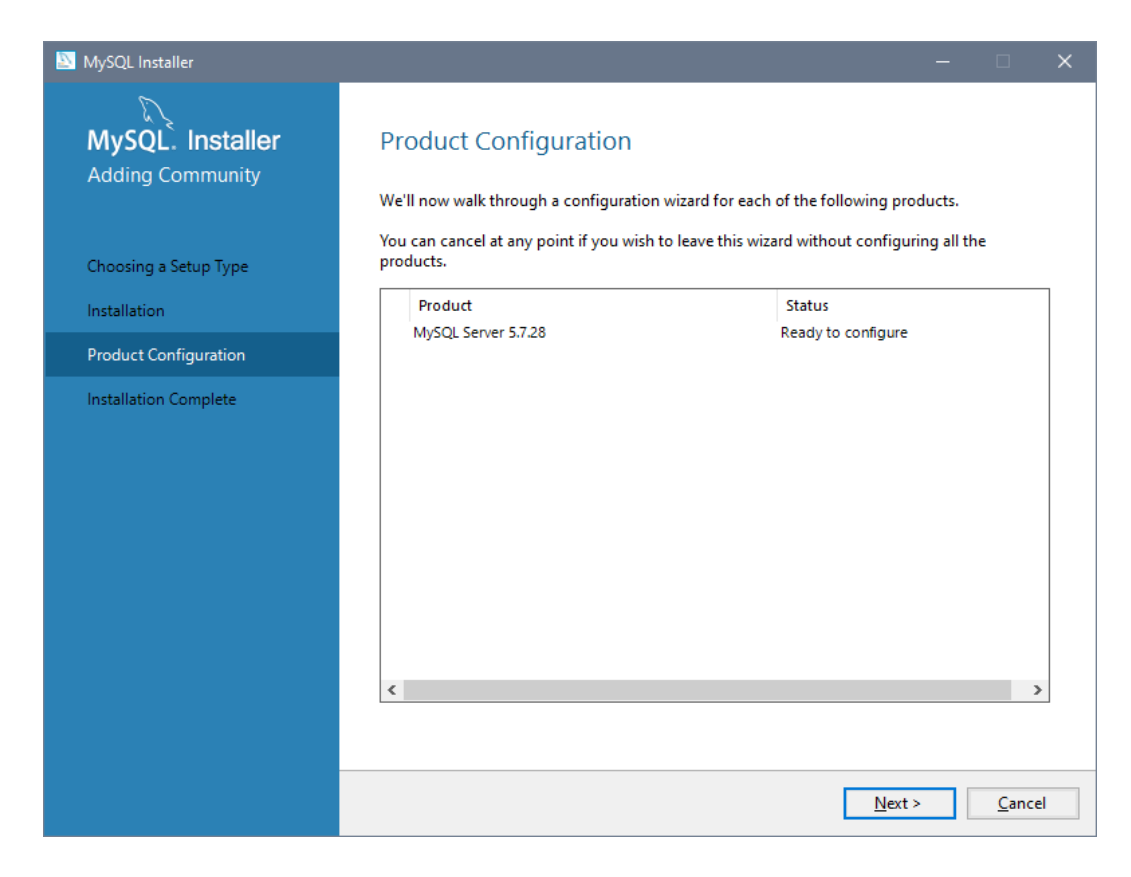

Select "Standalone MySQL Server / Classic MySQL Replication" and press the "Next" button:

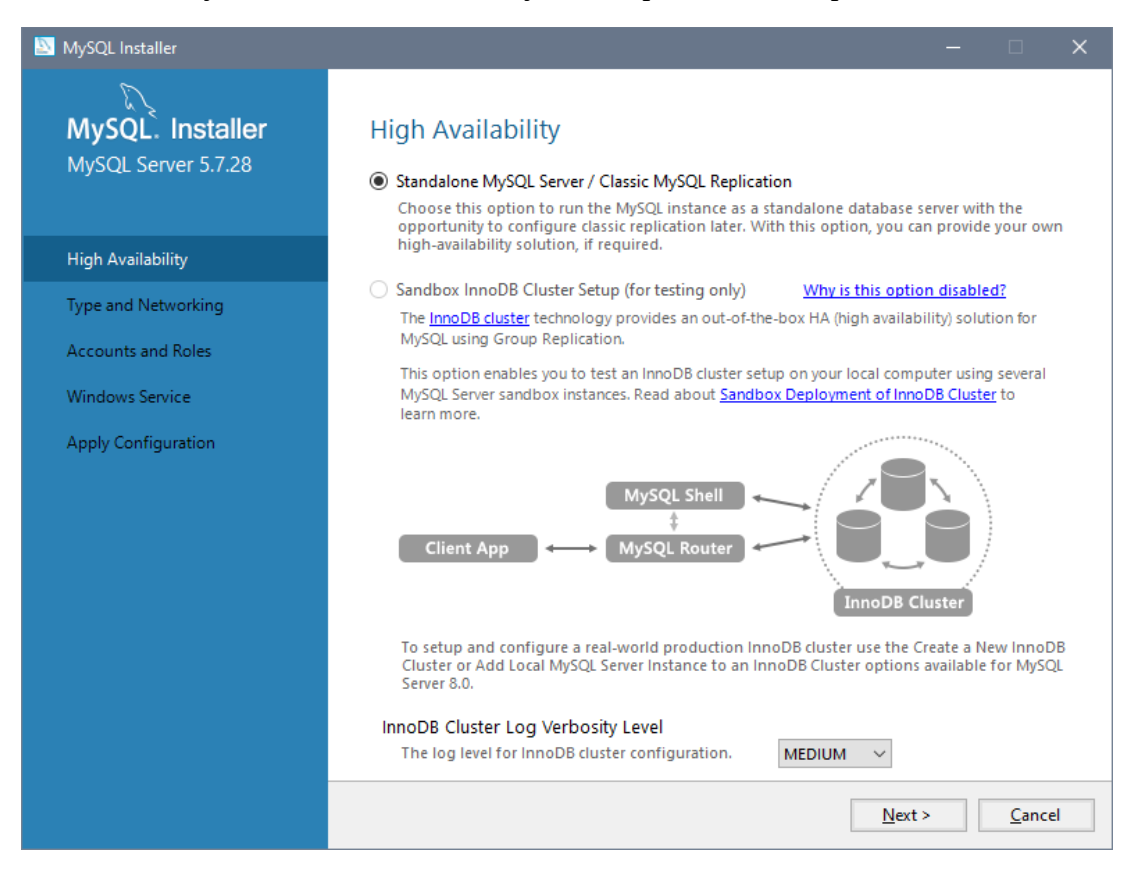

Select Config Type "Dedicated Computer". Tick the TCP/IP checkbox, Port 3306. **Un-tick the "Open Windows Firewall port for network access" checkbox.** Press the "Next" button:

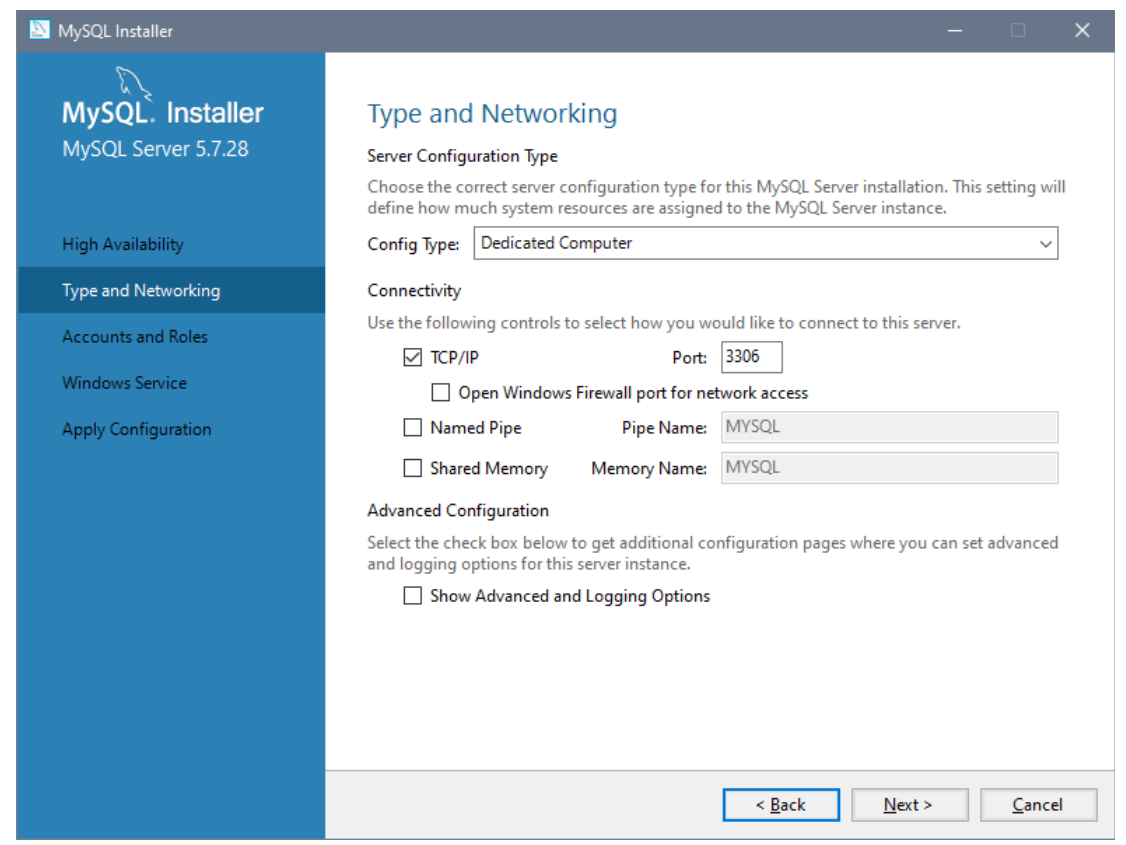

Enter the MySQL root password, then press the "Add User" button:

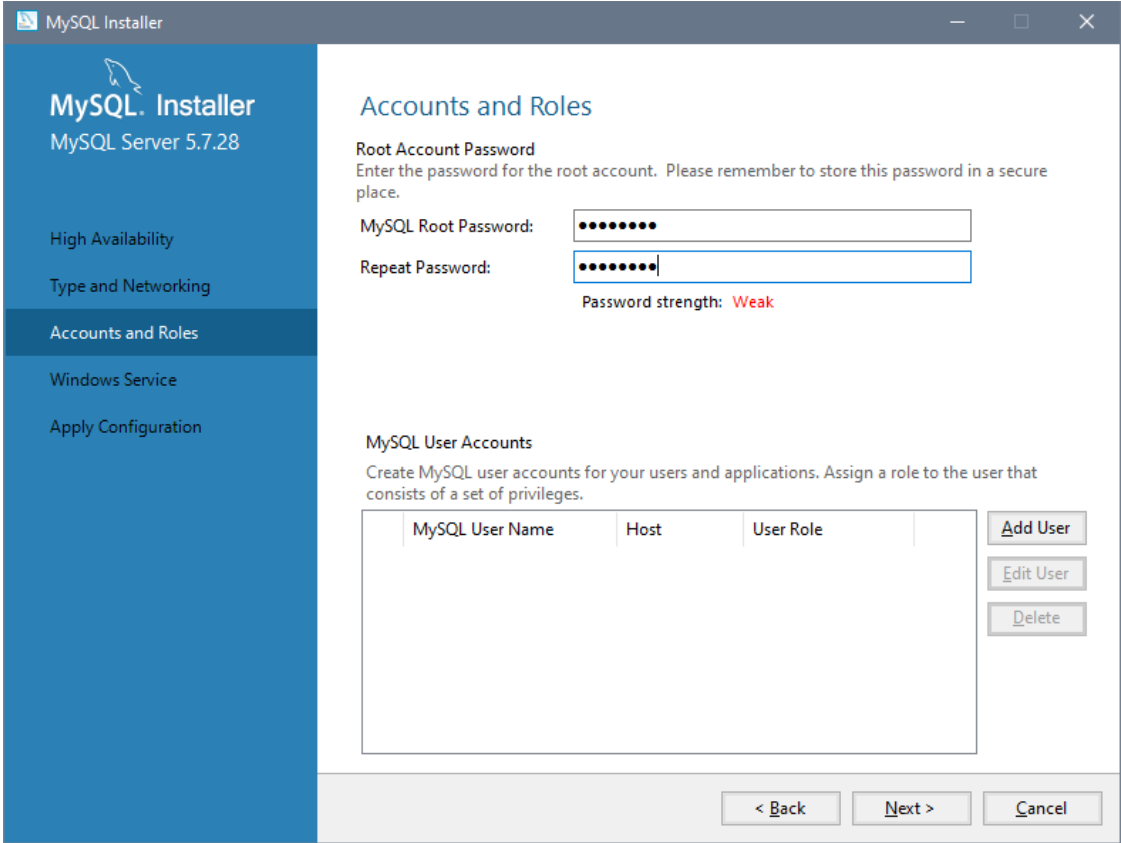

Enter "fbase" as the user name. Ensure Host is "All Hosts", Role is "DB Admin", and the password is left blank, then press "OK" to add the user, then the "Next button on the screen behind:

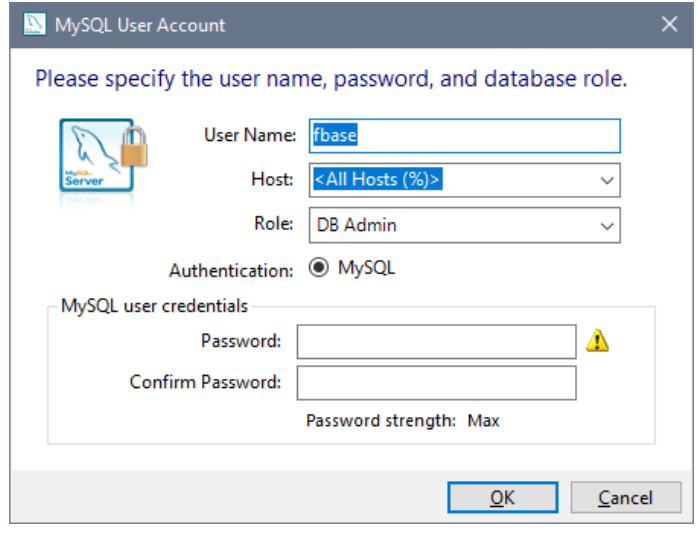

Tick "Configure MySQL Server as a Windows Service" and "Start the MySQL Server at System Startup". Change the Windows Service name to "MySQL". Select "Standard System Account" for the user to run the service. Press the "Next" button:

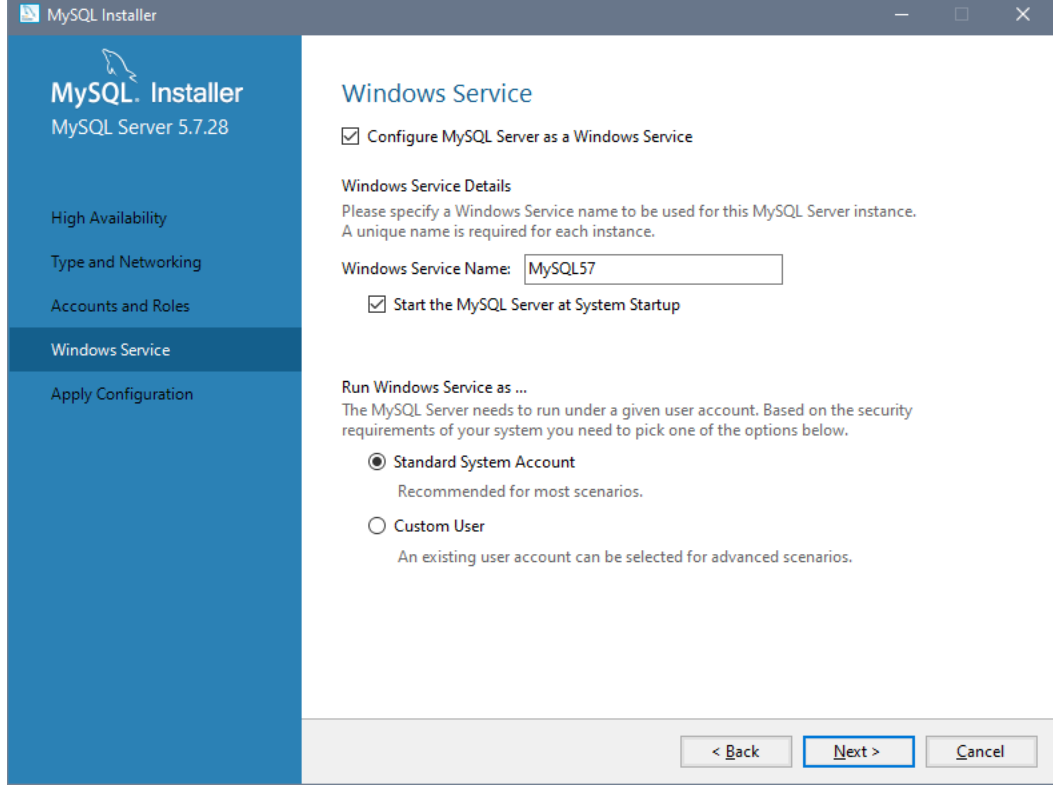

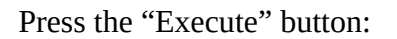

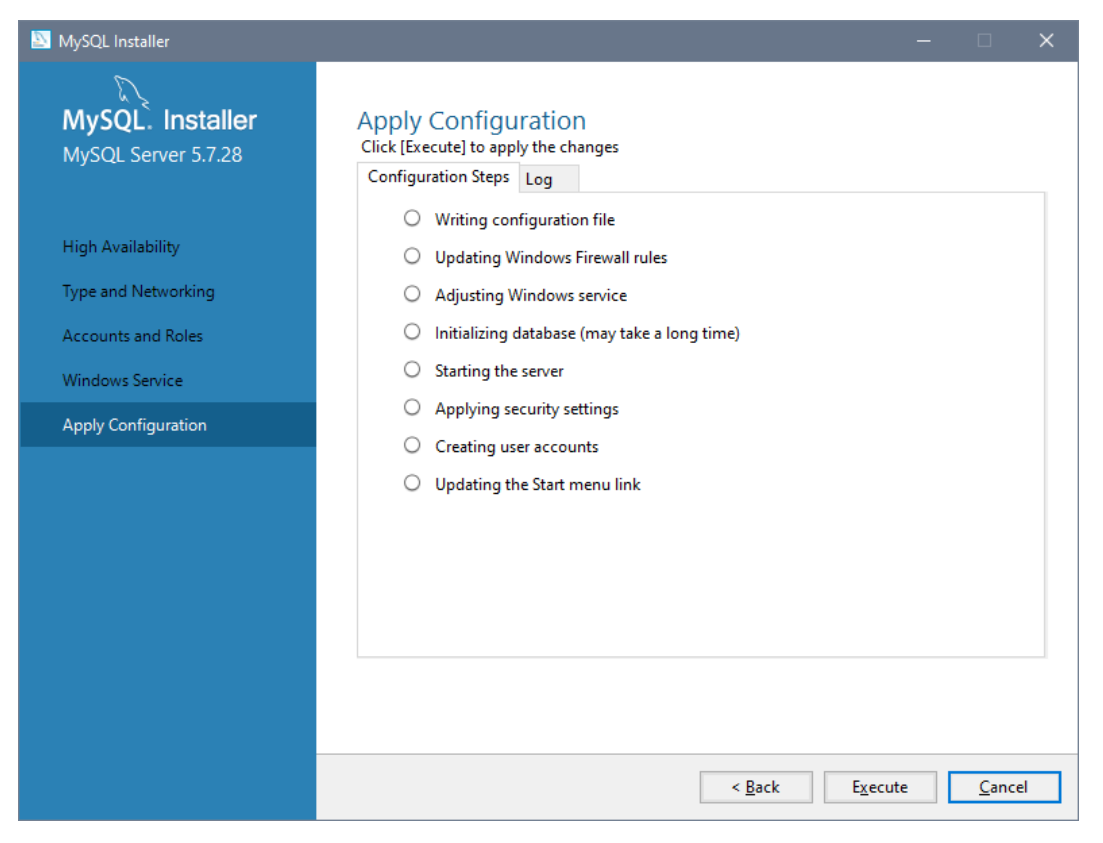

Wait for the Installer to configure the service:

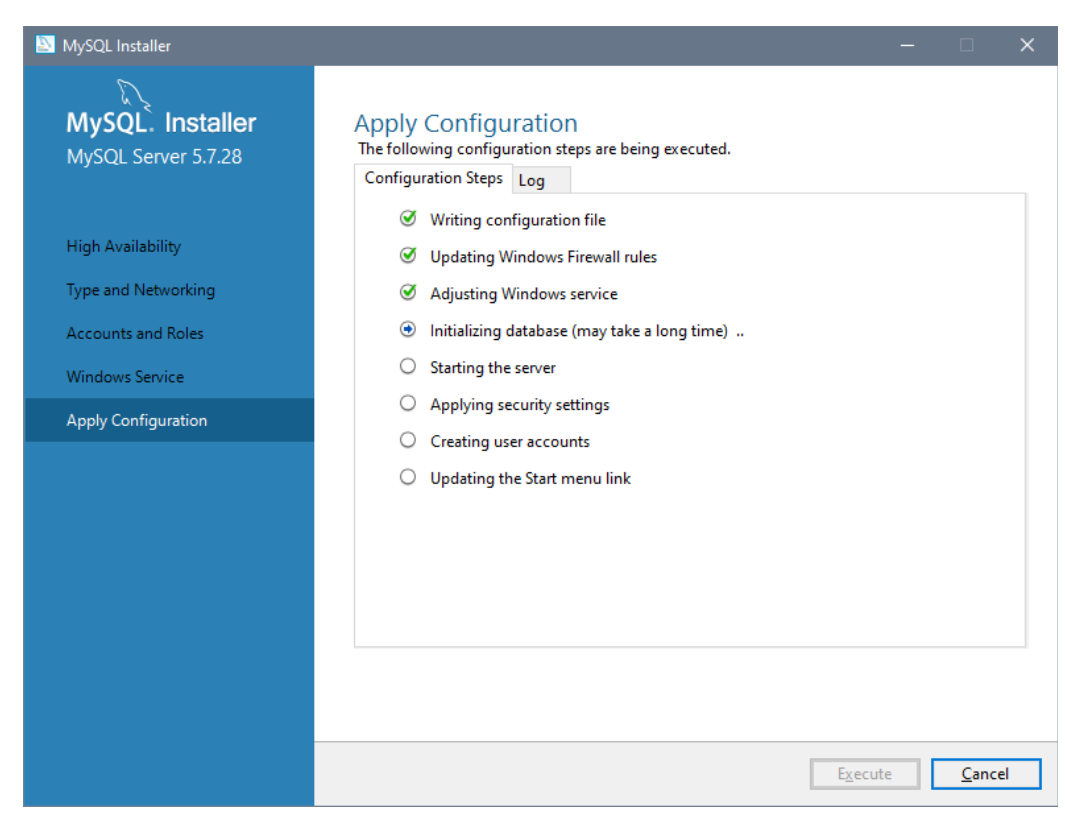

### Press the "Finish" button:

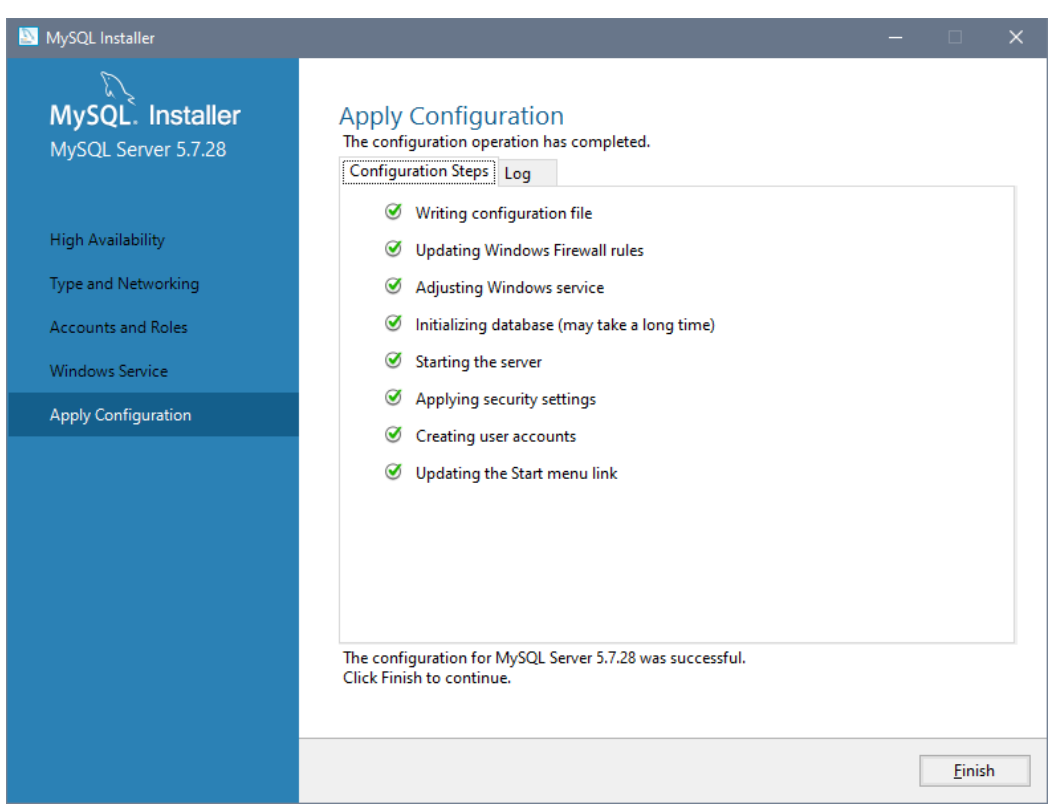

You'll need to press another "Next" and "Finish" button to close the Installer.

#### **Add MySQL commands to the Windows PATH**

X Remote Desktop

The MySQL software should be installed under  $C:\P$ rogram Files\MySQL\MySQL Server 5.7; confirm this by navigating there using Windows File Explorer (Windows Key  $+ E$ ):

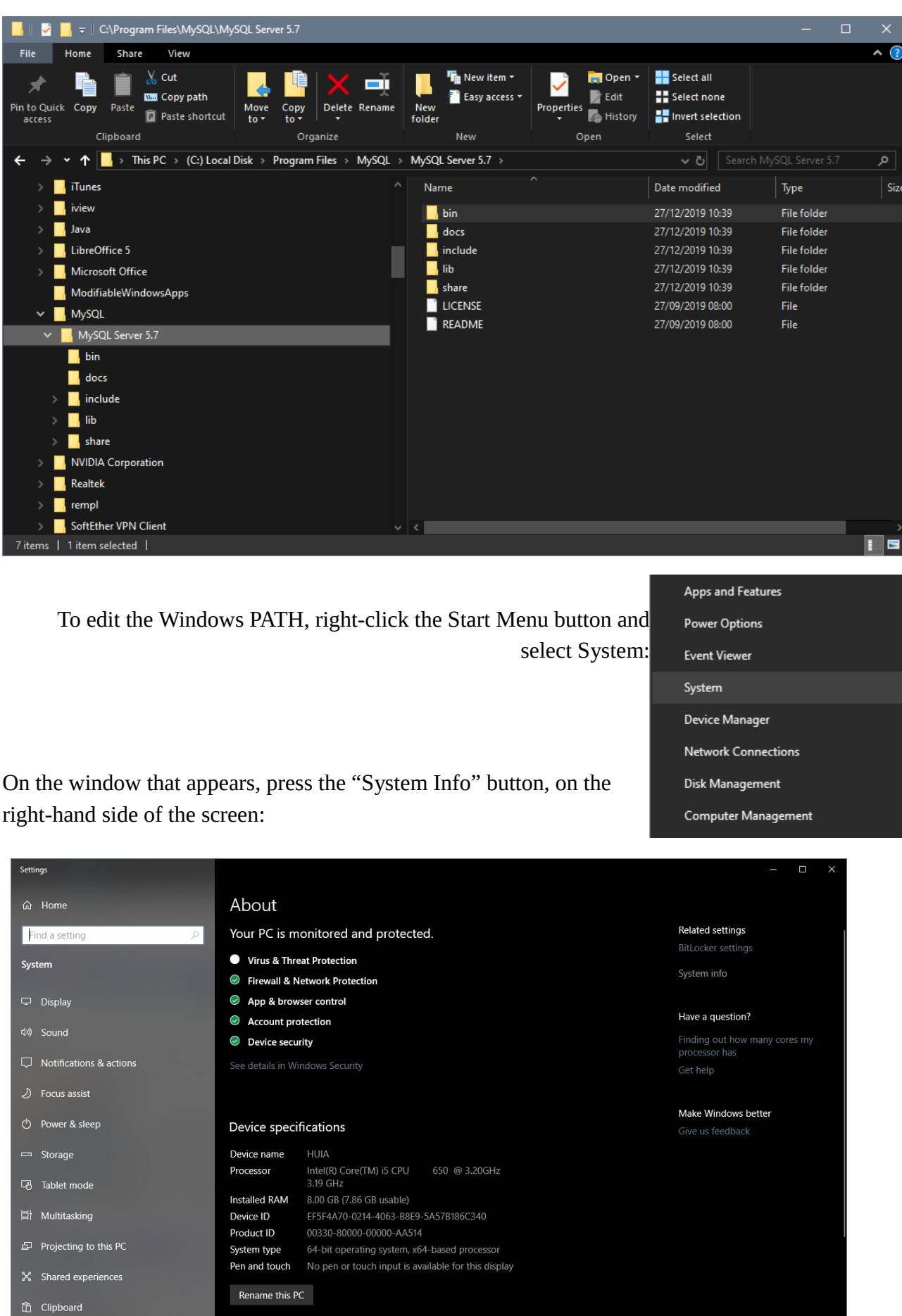

press the "Advanced system settings" button, on the left:

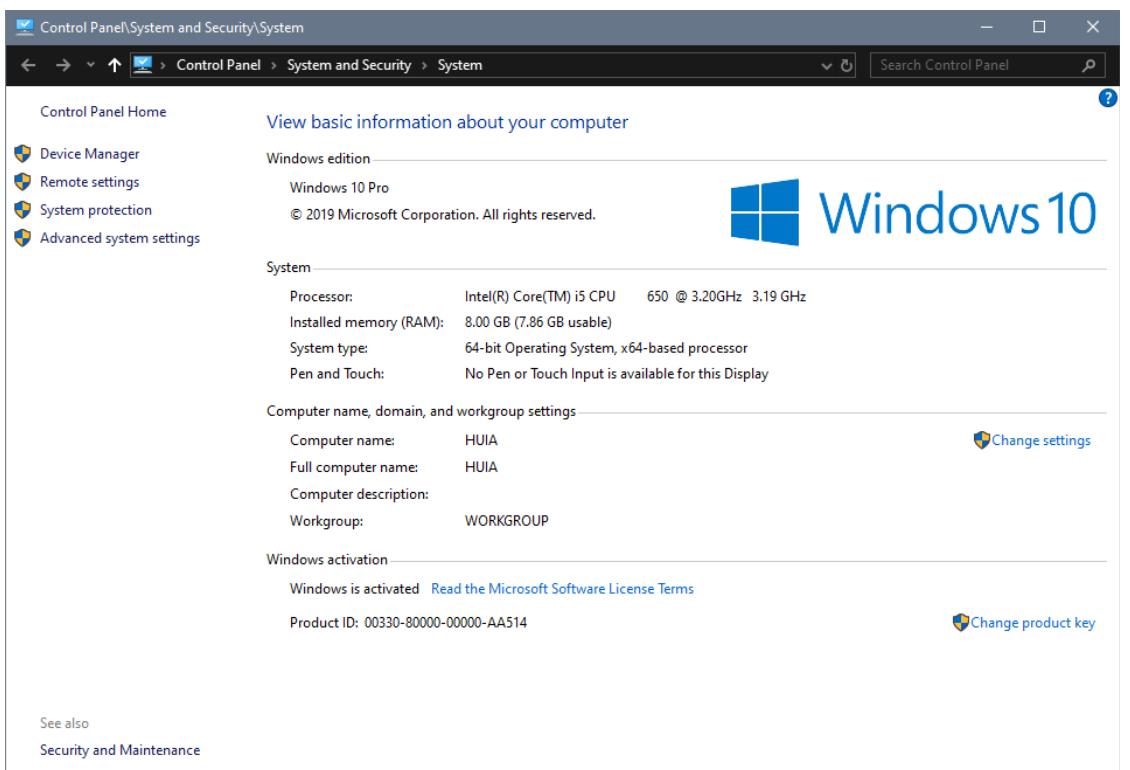

On the "Advanced" tab of the System Properties window, press the "Environment Variables..." button, at the bottom.

On the Environment Variables window, click on the "Path" in the "System Variables" list at the bottom; then click the "Edit" button.

On the Edit Environment variable window, press the "New" button, and enter the text:

C:\Program Files\MySQL\MySQL Server 5.7\bin

...then then press the Enter key. Press OK on all three windows to save the changes.

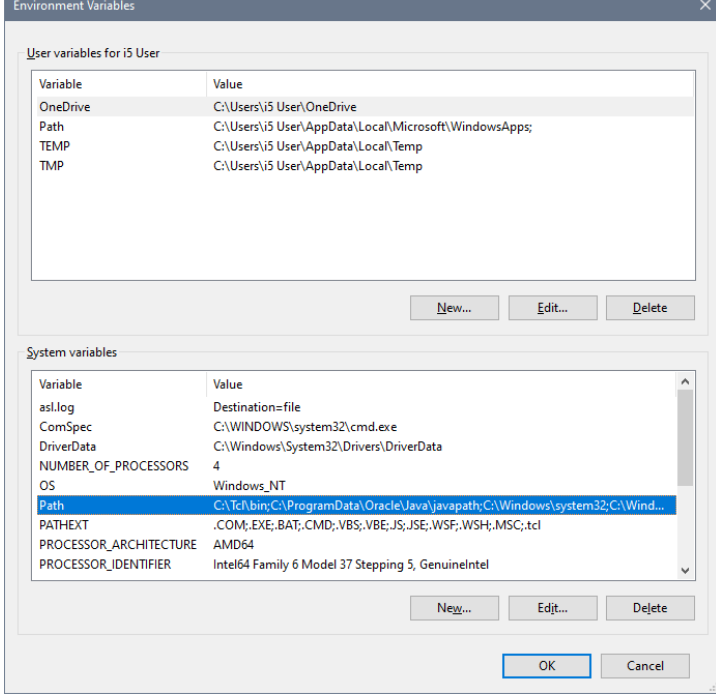

![](_page_8_Picture_8.jpeg)

![](_page_8_Picture_55.jpeg)

Test the changes by opening a new command line window, and running the mysql command line client with the following command:

```
mysql -u fbase
```

```
call Command Prompt - mysql -u fbase
                                                                           \Box::\Users\i5 User>mysql -u fbase
Welcome to the MySQL monitor.
                            Commands end with ; or \g.
Your MySQL connection id is 6
Server version: 5.7.28-log MySQL Community Server (GPL)
Copyright (c) 2000, 2019, Oracle and/or its affiliates. All rights reserved.
Oracle is a registered trademark of Oracle Corporation and/or its
affiliates. Other names may be trademarks of their respective
owners.
Type 'help;' or '\h' for help. Type '\c' to clear the current input statement.
mysql>
mysql>
mysql>
wsglnysql>
nysq1
```
## **MySQL Performance Tuning**

Stop the MySQL service, using an administrator **Exaministrator**: Command Prompt command prompt. To do this, right-click on the windows start button, and select "Command Prompt (Admin)". Type in the following command:

net stop mysql

The MySQL configuration file, my.ini, is located under

```
C:\ProgramData\MySQL\MySQL Server 5.7
```
![](_page_9_Picture_8.jpeg)

Make a backup of the file before editing it and adding the tuning parameters, which are found in the template file under R:\support\Server setup\mysql 5.7 config for Windows.txt.

**WARNING: Do not use notepad to edit the my.ini; the default my.ini has non-ascii characters in the comments that notepad converts to gibberish, which causes MySQL to fail to start.**

Once you have saved the changes, restart the MySQL service using the administrator command prompt:

net start mysql

Confirm MySQL is working by running the MySQL client on the command prompt:

mysql -u fbase